## Creating a concept modeling project

To create a concept modeling project

- 1. Click File > New Project. The New Project dialog will open.
- 2. Select Concept Modeling Project.
- 3. Name your project and select your Project location.
- 4. Click OK.

A new Concept Modeling diagram will open, complete with the Concept Modeling diagram palette. This diagram and its palette will also open whenever you create a new Concept Modeling diagram.

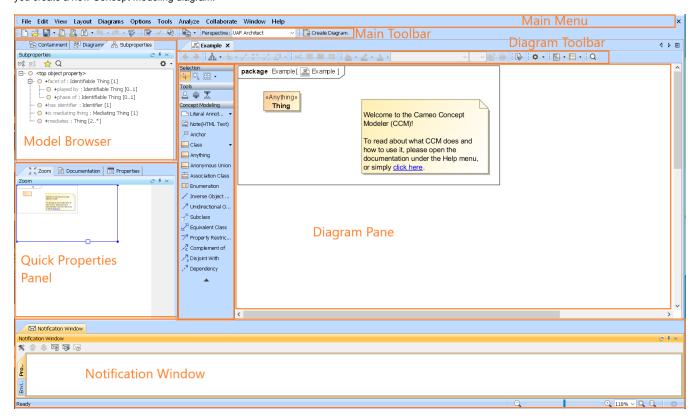

The Concept Modeling diagram.

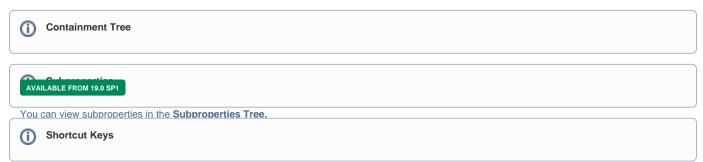

## Related pages

- Usage
- Experimental Features
- Creating a concept model